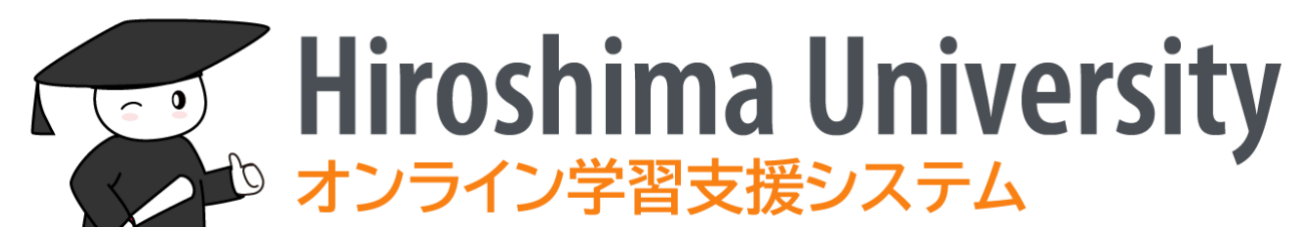

# Hirodai moodle

# Guidebook for Students

29 March, 2022

# **Contents**

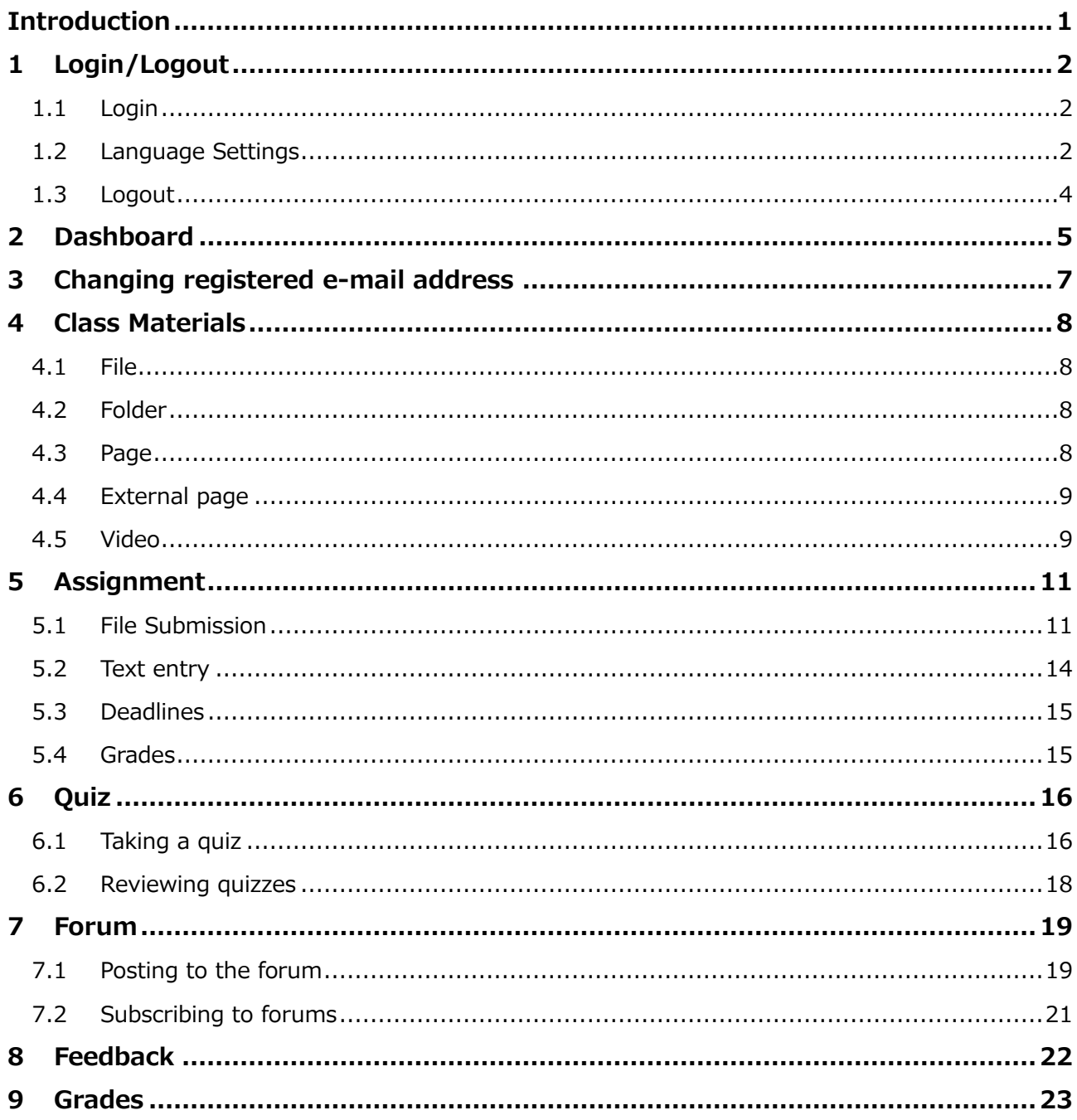

# <span id="page-2-0"></span>**Introduction**

In order to enhance our online learning support environment, moodle, an open source e-Learning platform, was introduced and customized to meet our needs in 2021. We call it "Hirodai moodle".

You will see some courses in moodle. A course is a set of web pages and is created for a class or training. You may review class materials, submit report assignments, or take quizzes.

This guidebook gives you a brief introduction of "Hirodai moodle".

# <span id="page-3-0"></span>**1 Login/Logout**

### <span id="page-3-1"></span>**1.1 Login**

- (1) Open your browser and access the following URL https://moodle.vle.hiroshima-u.ac.jp
- (2) When the login screen appears, click [Login with Hirodai ID] .

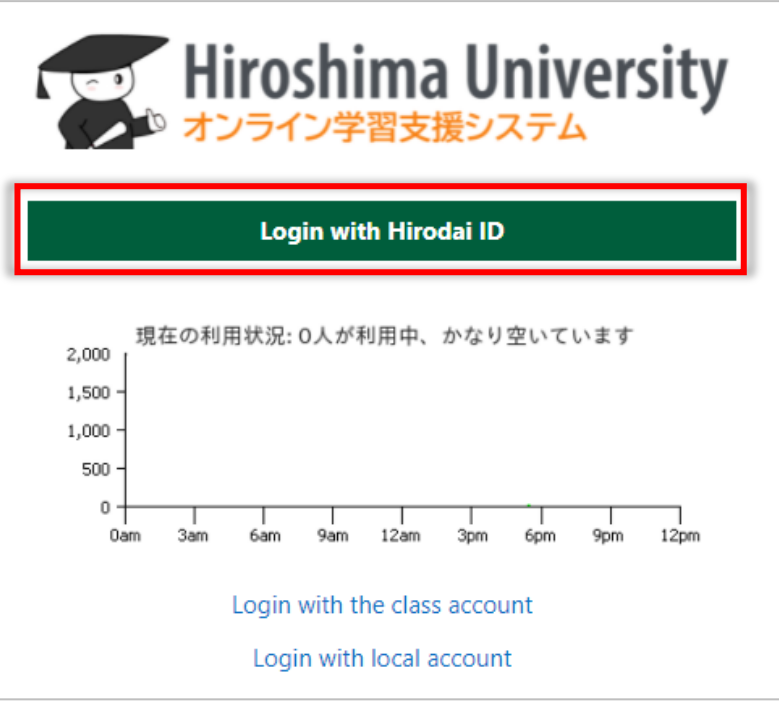

(3) Input your "Hirodai ID" and "Hirodai password" at Hiroshima University IdP to log in to the moodle

### <span id="page-3-2"></span>**1.2 Language Settings**

"Hirodai moodle" can detect your language from your browser settings and select the display language from either Japanese or English automatically.

If you see the first page in moodle in Japanese as below and find it difficult to understand, you can change the display language.

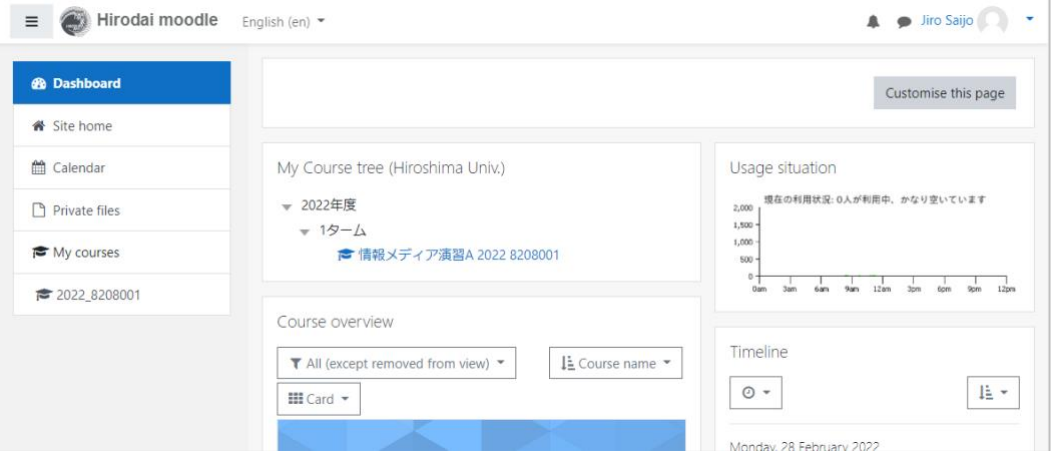

(1) Click the ▼button to the right of [日本語 (ja)] displayed in the upper left of the screen

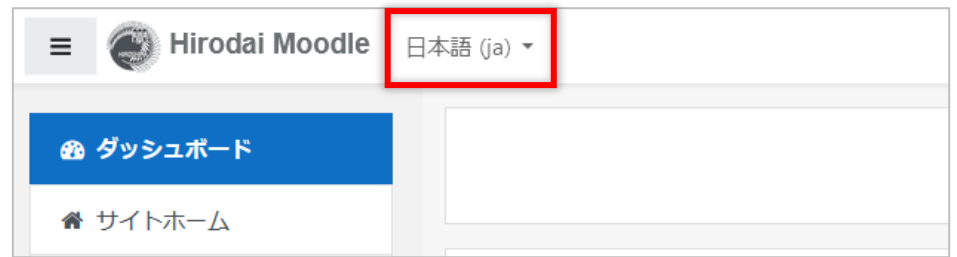

(2) Select [English (en)]

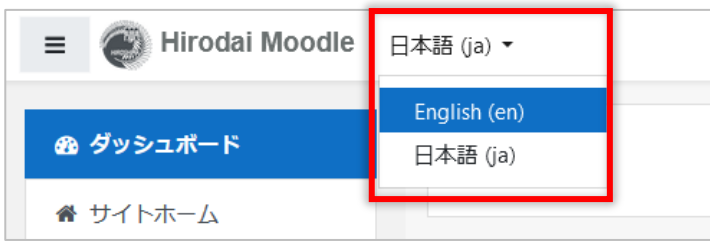

Now you can see the page in English. However, this settings is not saved and will be reverted to the default the next time you log in. If you want to use moodle in English permanently, you need to proceed to the next step.

(3) Click the ▼button at the top right of the screen and select [Preferences]

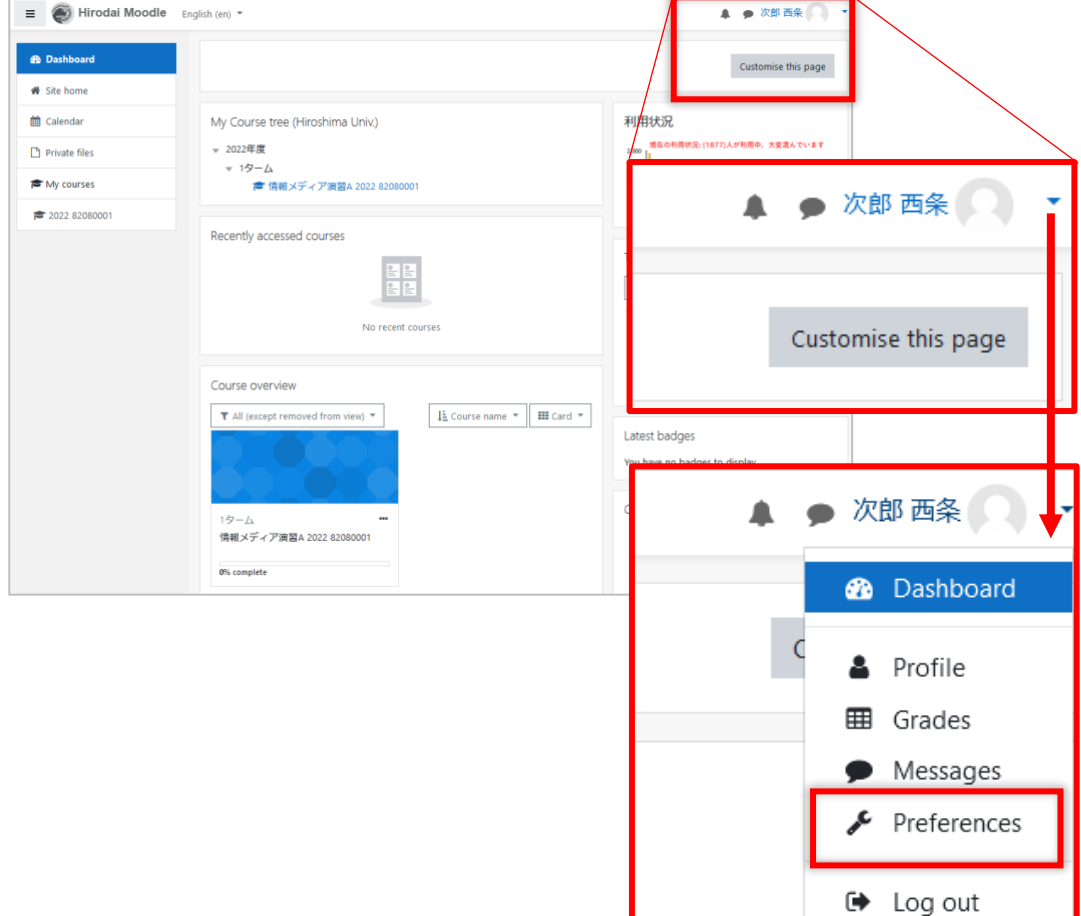

#### (4) Click Preferred language

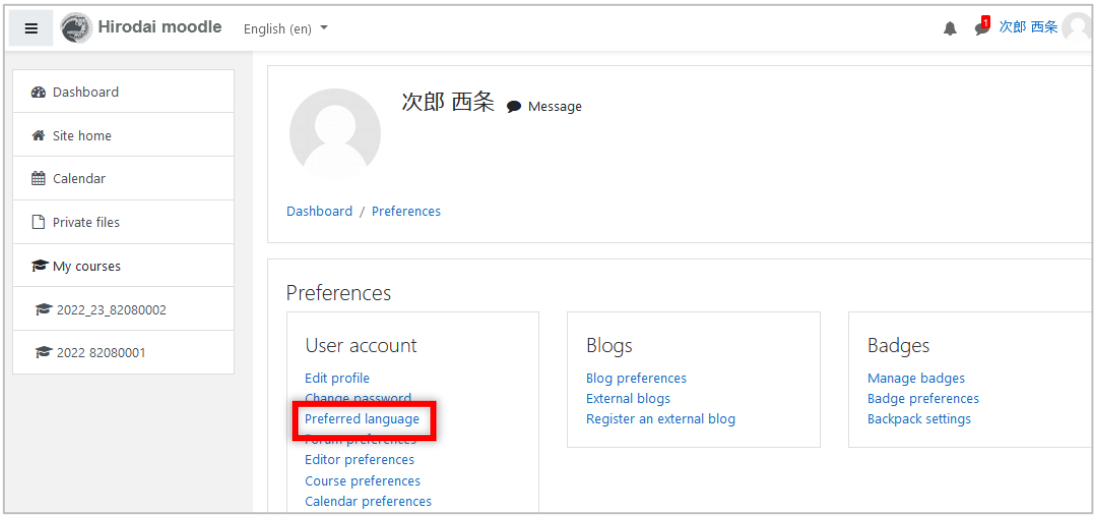

(5) Click up/down triangle to display the list and select English

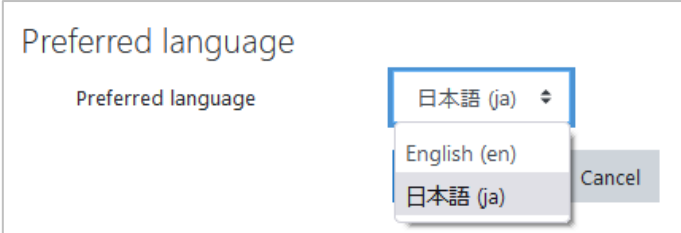

(6) Click [Save changes]

The language will be switched for menus, buttons, and messages from moodle. Some things, such as the course name, the user's name, and the content of the assignment, will not change the display language.

#### <span id="page-5-0"></span>**1.3 Logout**

- (1) Click the ▼button at the top right of the screen to display the menu
- (2) Click [Logout]

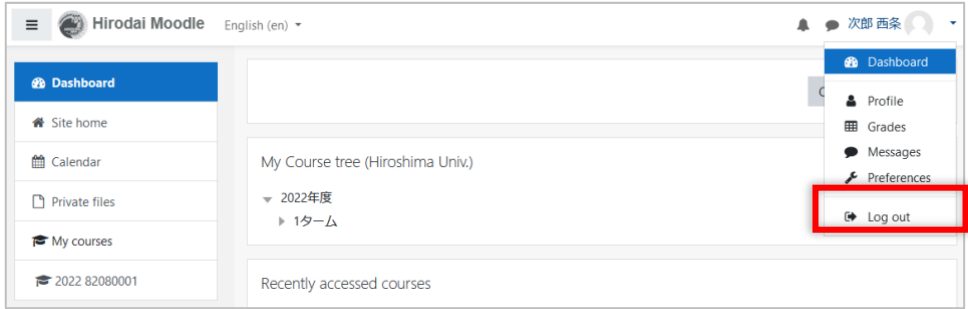

# <span id="page-6-0"></span>**2 Dashboard**

The screen that appears when you log in to moodle is called Dashboard. This section explains what you see in Dashboard.

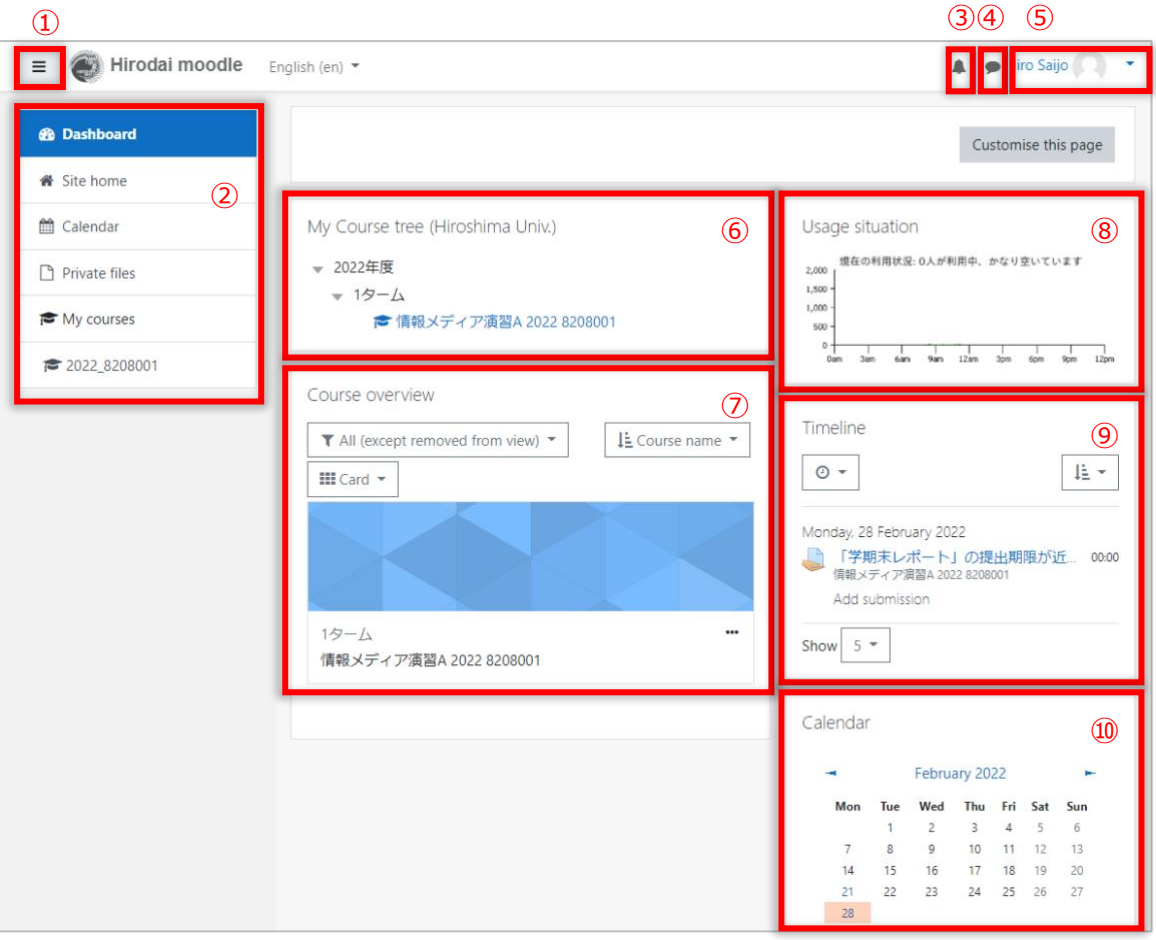

#### ① Hamburger icon

If you click it, you can show/hide the navigation drawer (②).

Ex) When the navigation drawer is hidden.

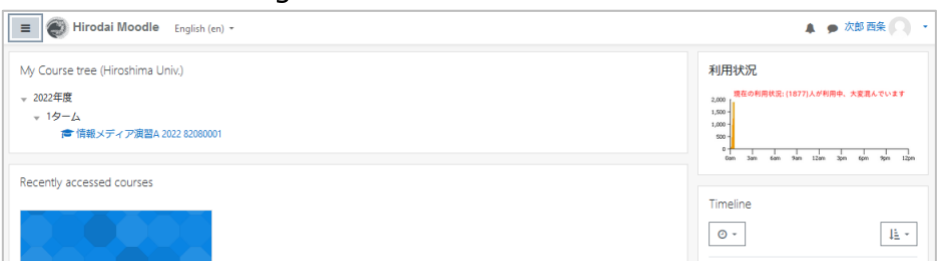

② Navigation drawer

You can access the pages listed there.

③ Notification

A badge will be displayed when there are notifications that need your attention. Click on the badge to see them.

④ Message

If you have some unread messages, a badge will be displayed. Click on it to see them.

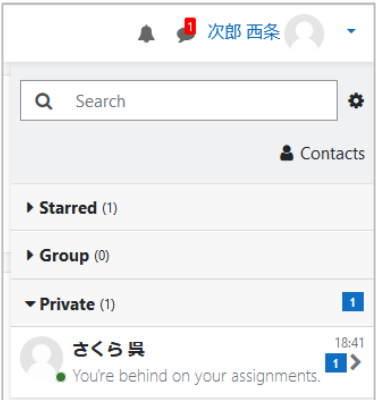

#### ⑤ User Name and User Menu

Your name will be displayed on the top right of the screen.

When you click on the ▼button next to your name, the user menu will appear.

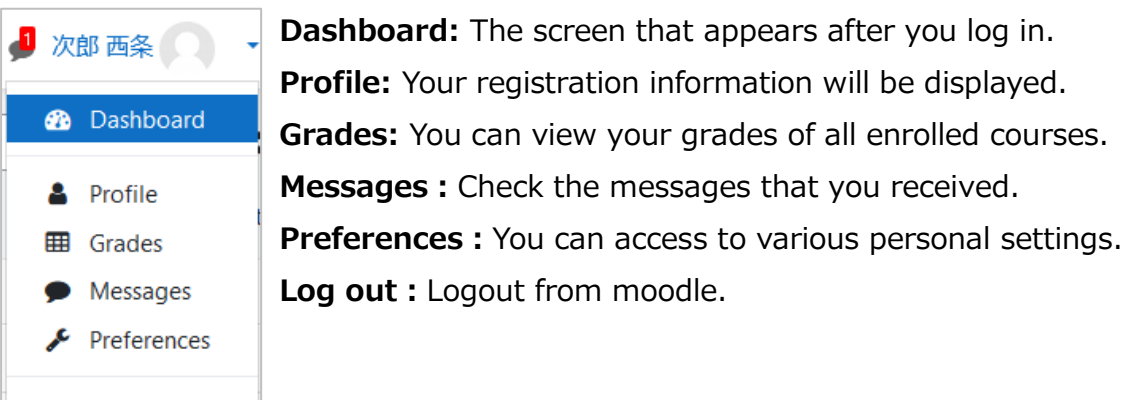

⑥ My Course tree

 $\rightarrow$  Log out

Your enrolled courses are grouped by course category (year and term) and displayed in tree view.

⑦ Course overview

Your enrolled courses will be displayed.

⑧ Usage Status

You can check the current usage status.

⑨ Timeline

You can see the deadlines there.

⑩ Calendar

Events such as quizzes and assignment due dates will be displayed.

# <span id="page-8-0"></span>**3 Changing registered e-mail address**

By default, your name and "Hirodai mail" address are registered in "Hirodai moodle". These can be changed if you need.

In particular, it is a good idea to change your registered email address to one that you use frequently so that you don't miss any notifications from the "Hirodai moodle".

(1) Click ▼in the upper right corner of the screen, select [Profile], and then click [Edit Profile]

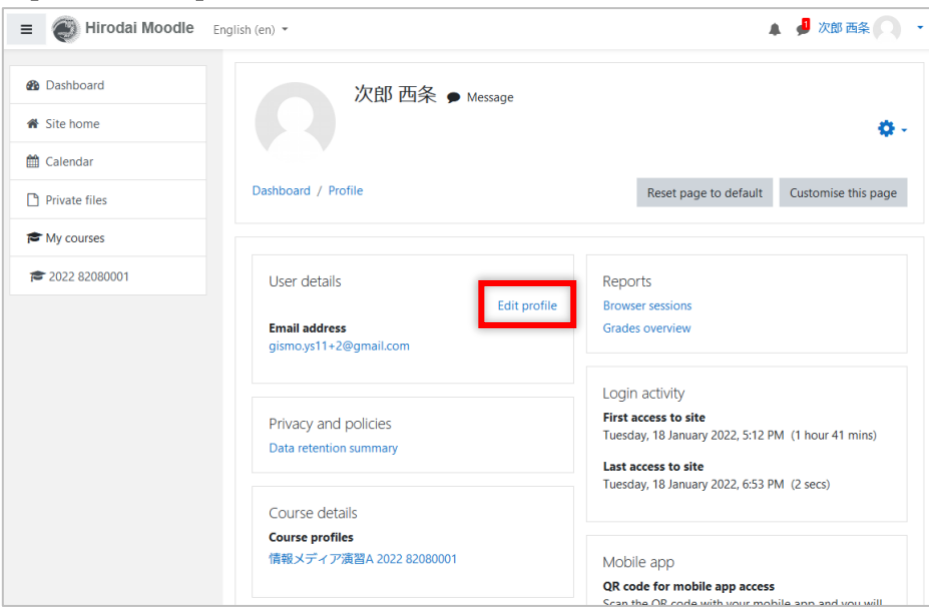

(2) Enter the information you want to change (first name, last name, email address), and click [Update Profile]

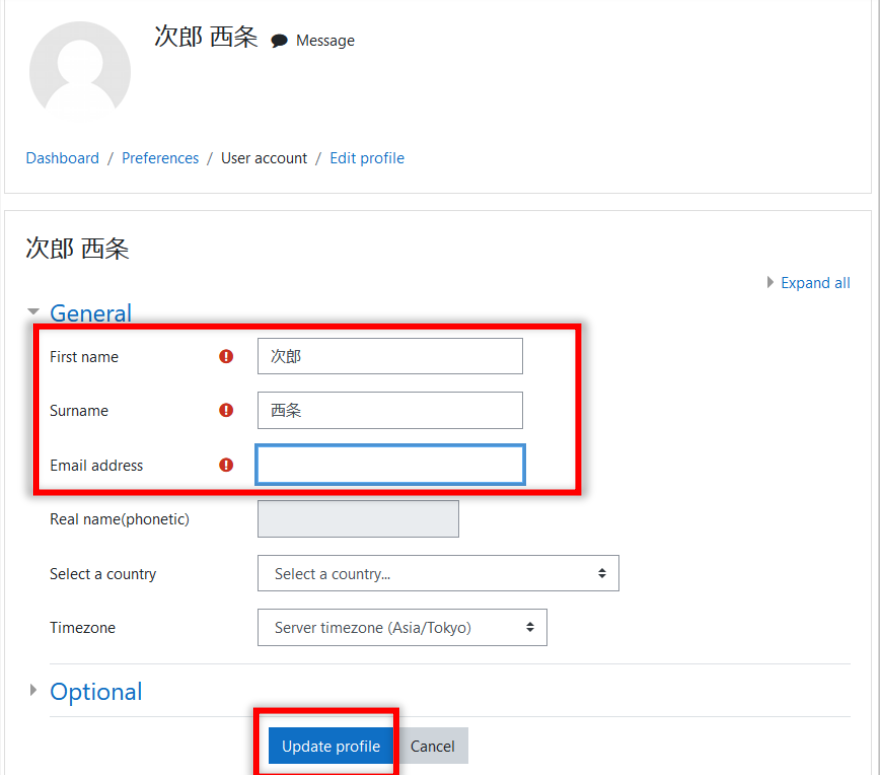

# <span id="page-9-0"></span>**4 Class Materials**

Review the materials shown in the moodle course.

### <span id="page-9-1"></span>**4.1 File**

The icon of the file will be displayed in the course. Click on it to see the contents.

※ The image below shows a PDF file, but the icon differs depending on the file type.

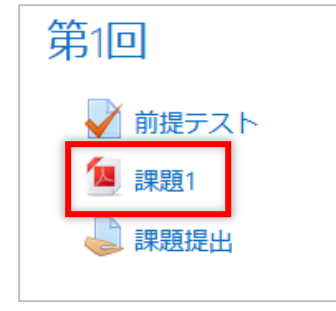

### <span id="page-9-2"></span>**4.2 Folder**

Folders contain a collection of files.

Click on a folder to see a list of the files inside. You can also click [Download Folder] to download all the files in the folder at once.

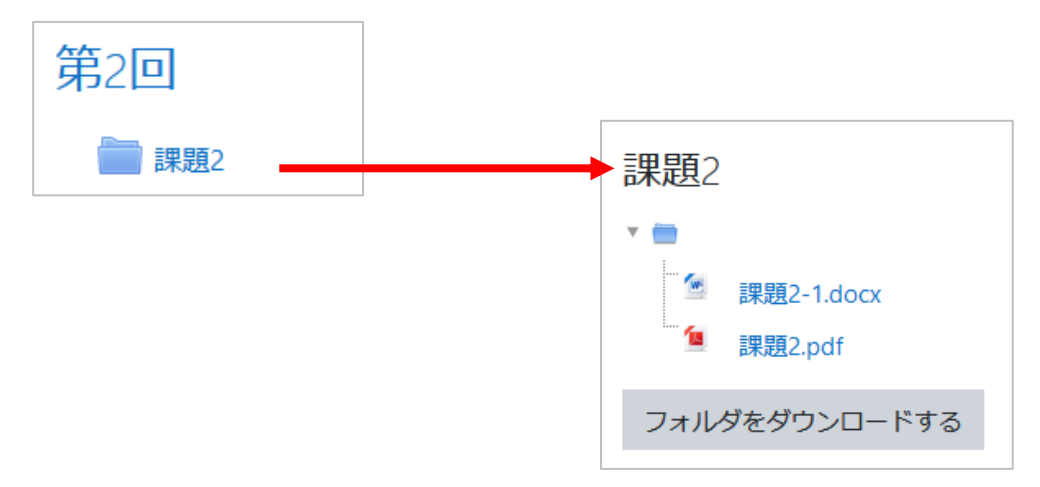

### <span id="page-9-3"></span>**4.3 Page**

A page contains text, images, videos, or attachments. Click on the  $\Box$  icon to view its contents.

### <span id="page-10-0"></span>**4.4 External page**

URLs may be presented to refer to external web pages or videos.

Click on the  $\blacksquare$  icon to view the web page or video.

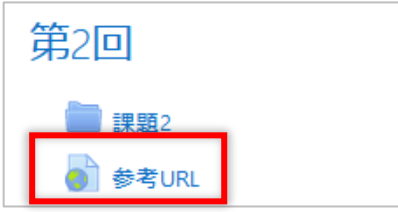

#### <span id="page-10-1"></span>**4.5 Video**

In moodle, you may see a video embedded into a page or may be provided a link to a certain movie. Most of the videos are available only to students enrolled in the class or members in Hiroshima University.

When you want to watch such videos, authentication is required.

If you see the following screen when you try to watch a video, please sign/log in to the system with an appropriate ID and its password.

#### **4.5.1 Microsoft Stream video**

When the following screen appears, sign in to Microsoft Stream with "IMC account @hiroshima-u.ac.jp" and "Hirodai password".

⚫ If the video is embedded into the page Click [sign in] to authenticate.

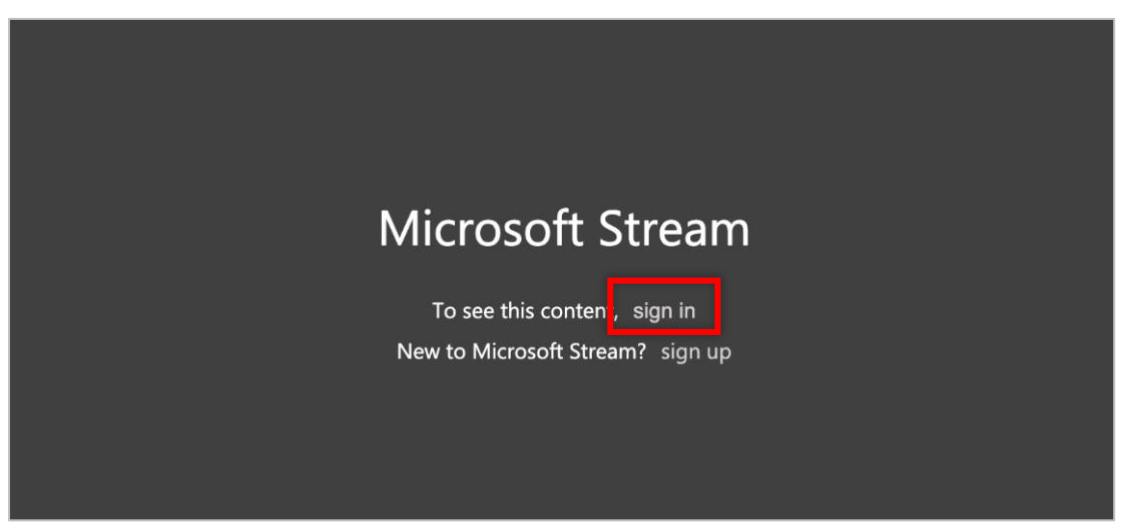

⚫ If the video is on an external page

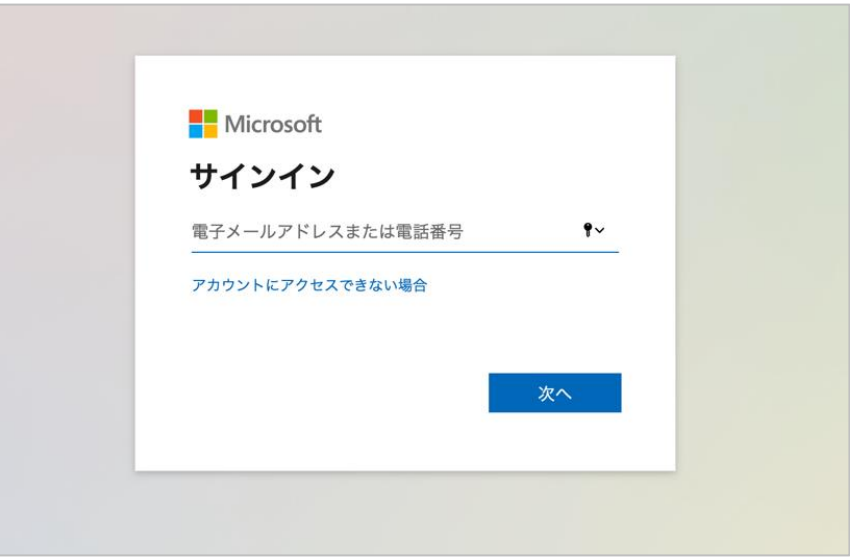

### **4.5.2 CLEVAS Video**

When the following screen appears, click [Login] and log in to CLEVAS with your "Hirodai ID" and "Hirodai password".

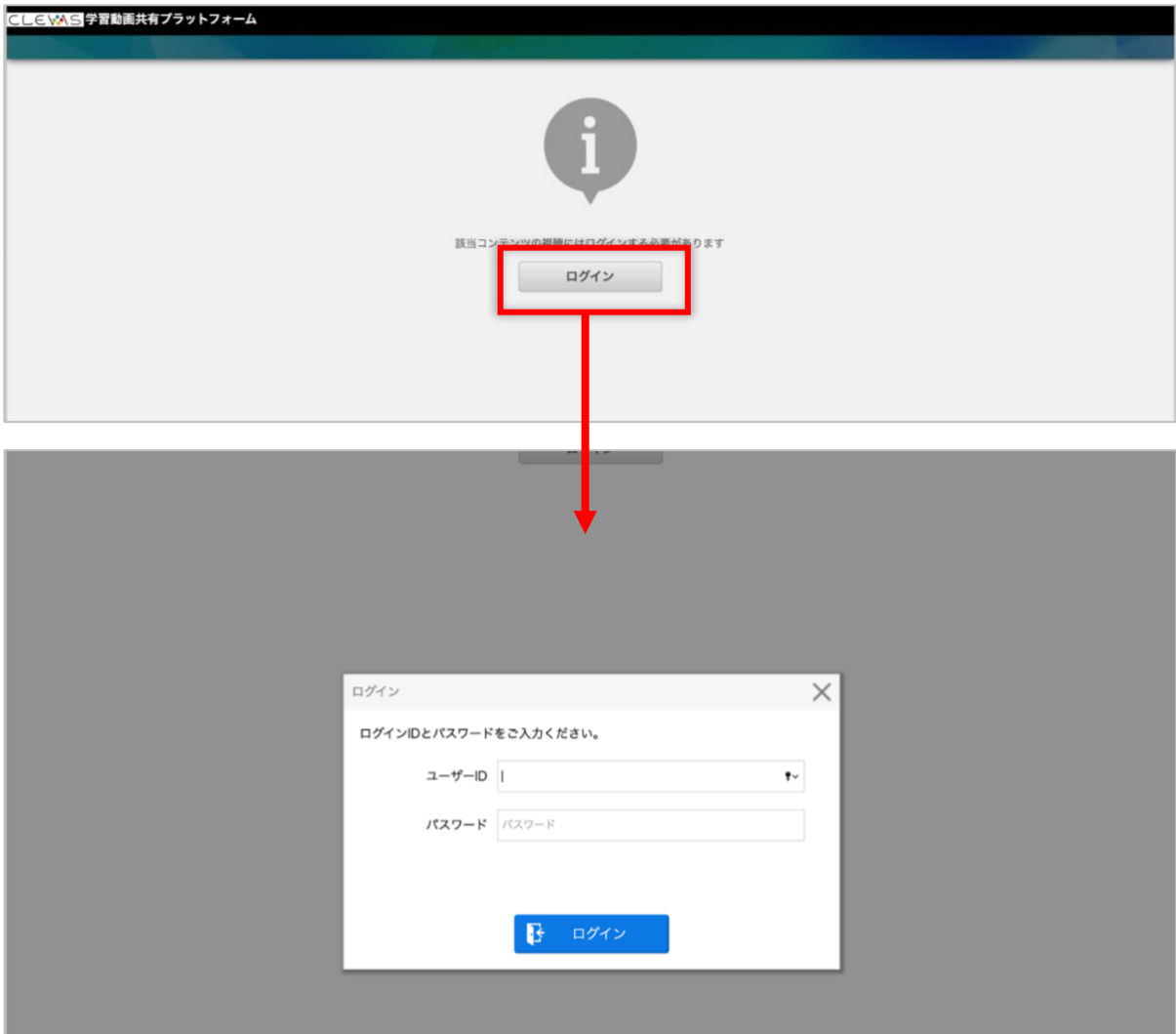

# <span id="page-12-0"></span>**5 Assignment**

When an assignment is set for the course, the  $\blacksquare$  icon will appear.

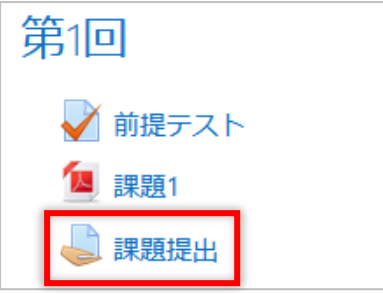

You can upload a file created in Word, Excel, etc. or by input text directly into the text area in moodle as an assignment submission. The assignment instructions will tell you which method you should take.

After submitting the assignment, you can also check the feedback (comments) from your instructor or grade on your submission.

### <span id="page-12-1"></span>**5.1 File Submission**

- (1) When you click on the assignment, you will see its deadline [Due date] and remaining time [Time remaining]
- (2) Click [Add submission]

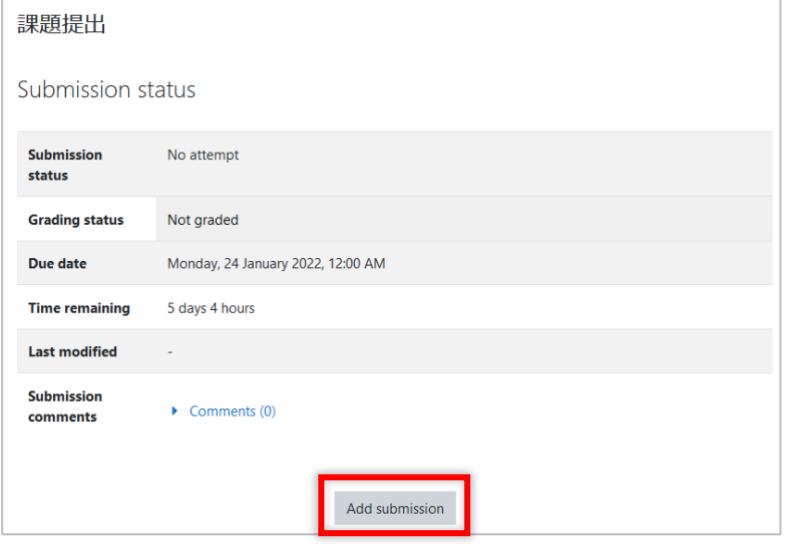

(3) Drag and drop your file to the box

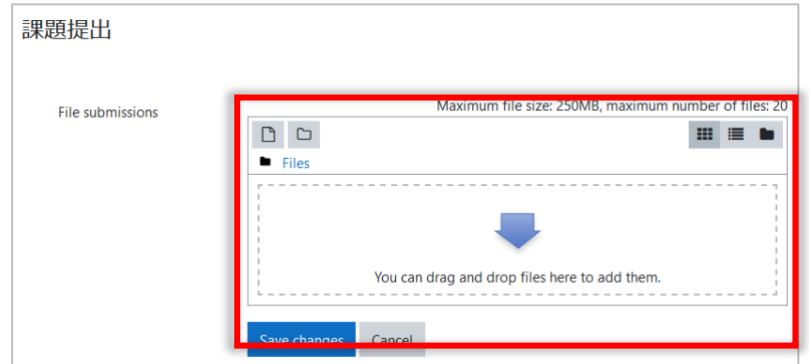

(4) Click [Save changes] and your work will be saved as a draft

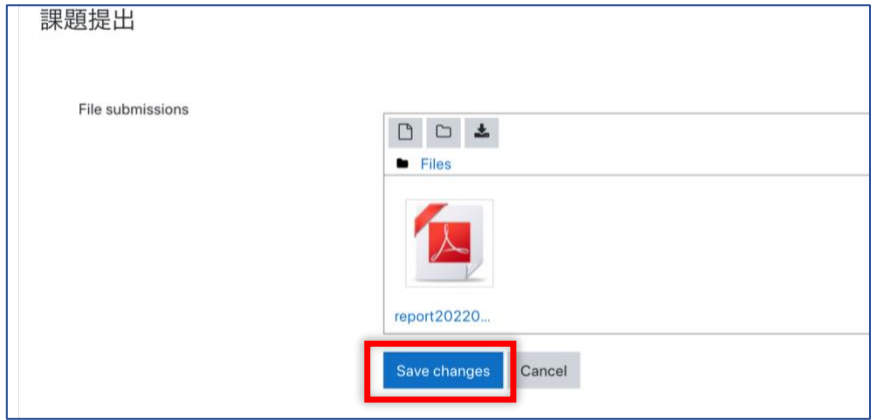

(5) Click [Submit assignment]

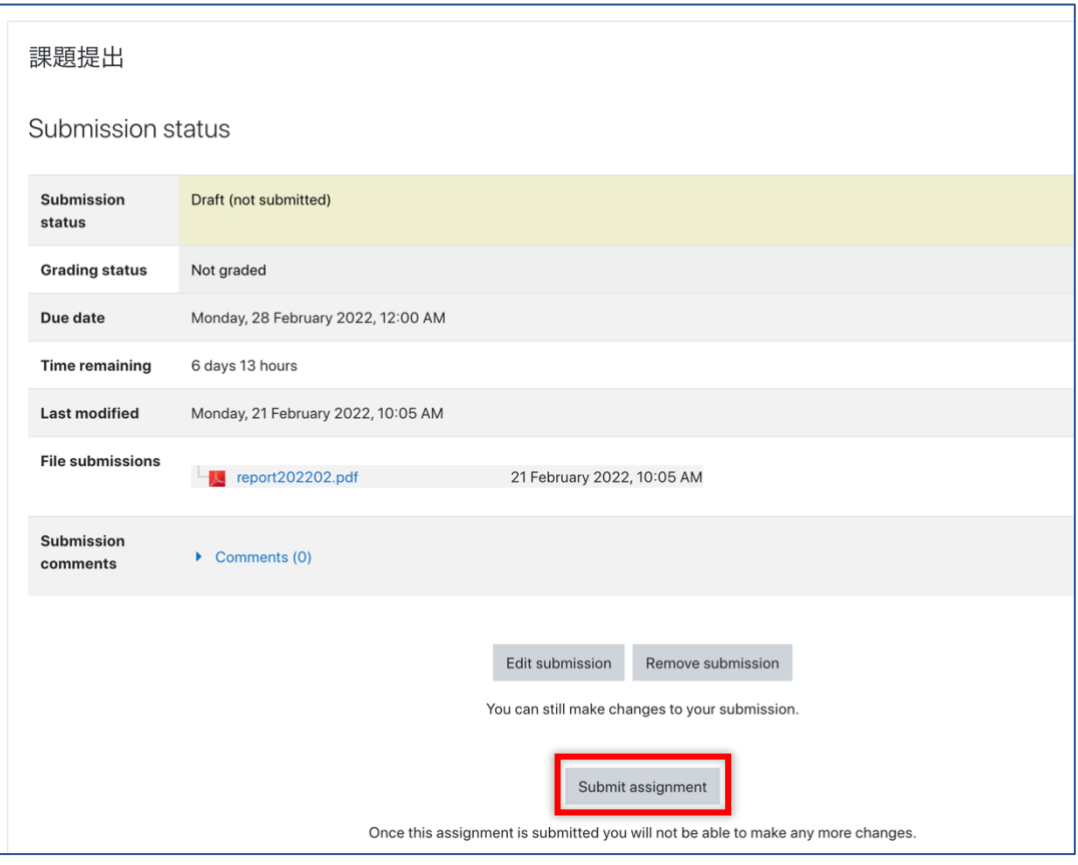

- ※ Note that your [Submission status] is "Draft (not submitted) ".
- ※ You can still edit/delete your work.
- ※ Click [Edit submission], if you want to edit your work
- ※ Click [Remove submission], if you want to delete your work
- ※ Once you click [Submit assignment], you will not be able to edit/delete your work.

# (6) Click [Continue]

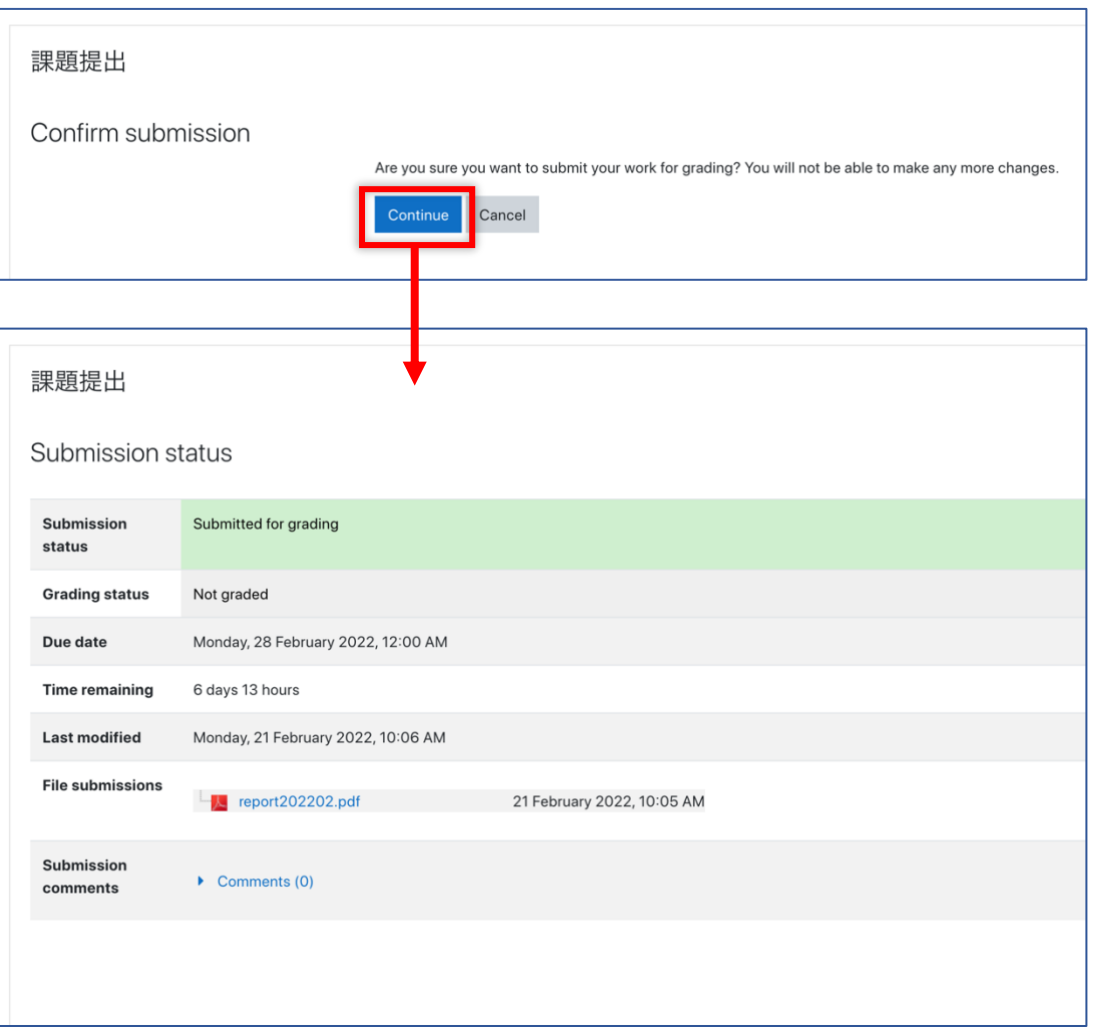

When you have submitted the assignment, the message [Submitted for grading] will appear.

### <span id="page-15-0"></span>**5.2 Text entry**

- (1) Click on the assignment, and then click [Add Submission]
- (2) After entering the information in the text entry field that appears, click [Save changes]

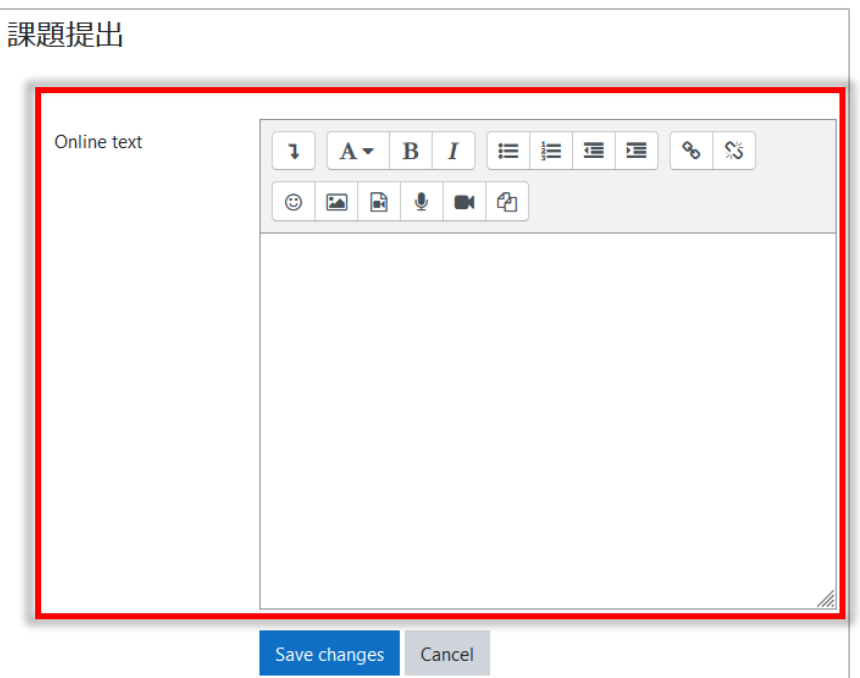

When the assignment has been submitted, the message "Submitted for Grading" will appear.

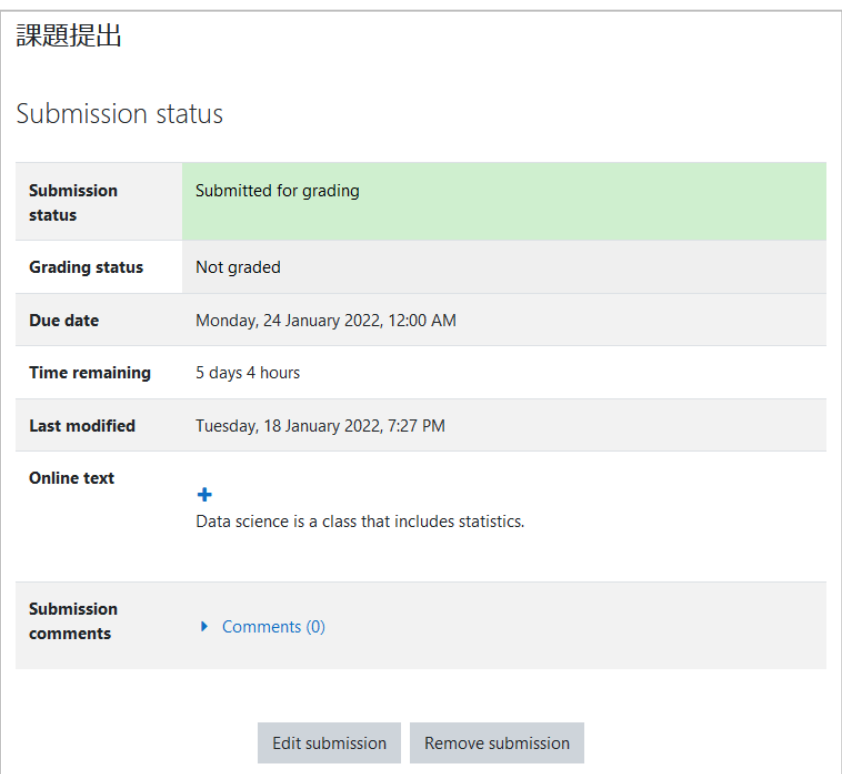

If you want to change your answers, click [Edit submission]. If you want to delete your responses, click [Remove submission].

### <span id="page-16-0"></span>**5.3 Deadlines**

Deadlines for assignments will be listed in the Timeline in the Dashboard.

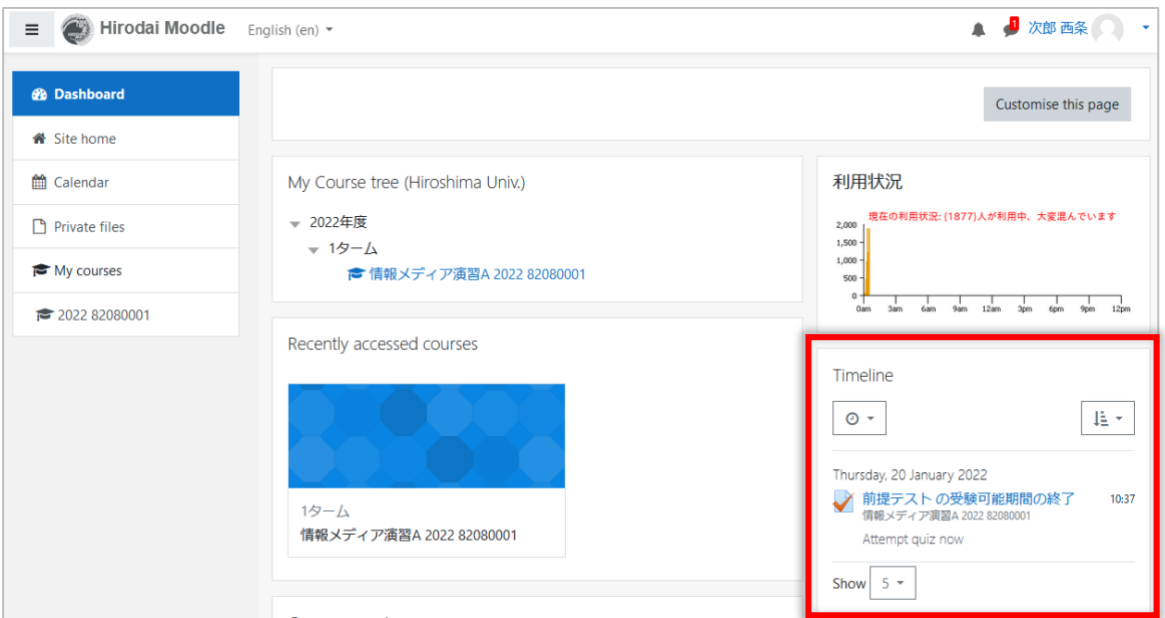

#### <span id="page-16-1"></span>**5.4 Grades**

Click Grades in the navigation drawer on the left side of the screen, you will see grades of your submissions and comments from your instructor.

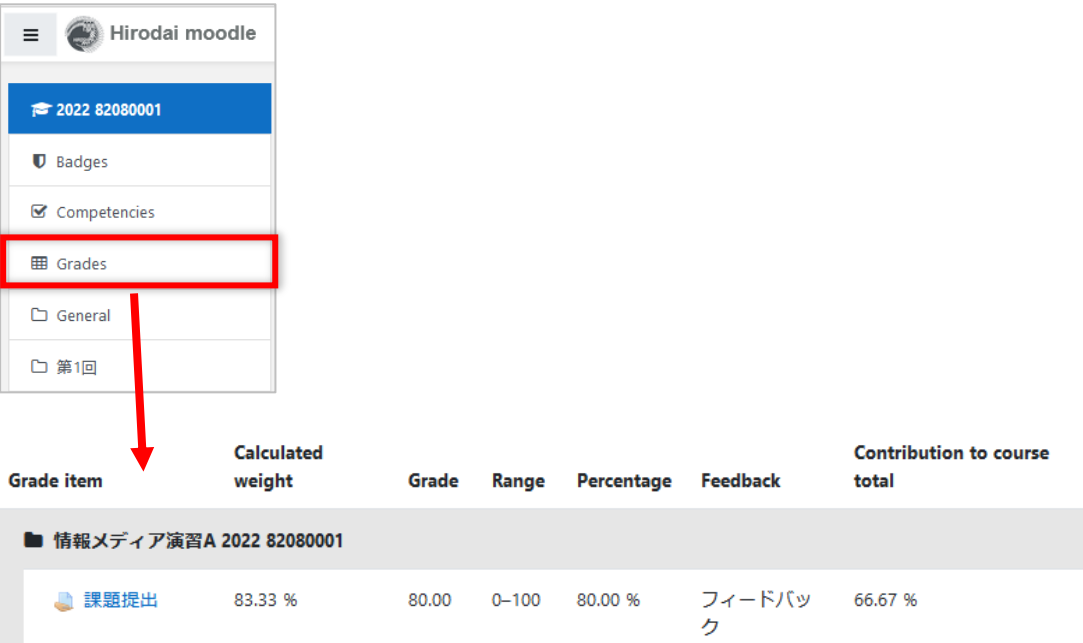

Clicking the name of assignment, you will see its page.

# <span id="page-17-0"></span>**6 Quiz**

If a quiz is set for the course, the  $\blacktriangledown$  icon will appear.

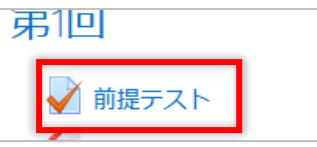

## <span id="page-17-1"></span>**6.1 Taking a quiz**

(1) Click on the quiz you want to take, and then click [Attempt quiz now]

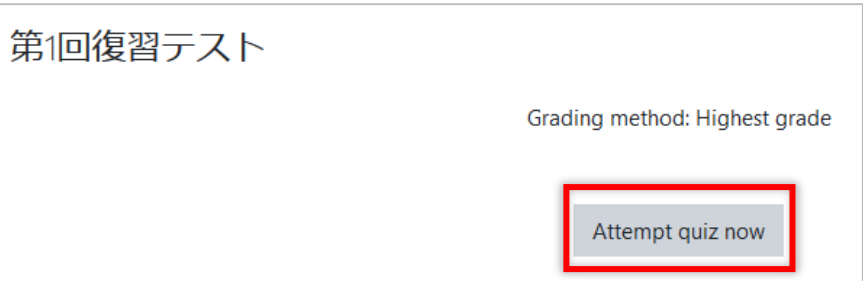

(2) When a question appears, follow the instructions to answer it

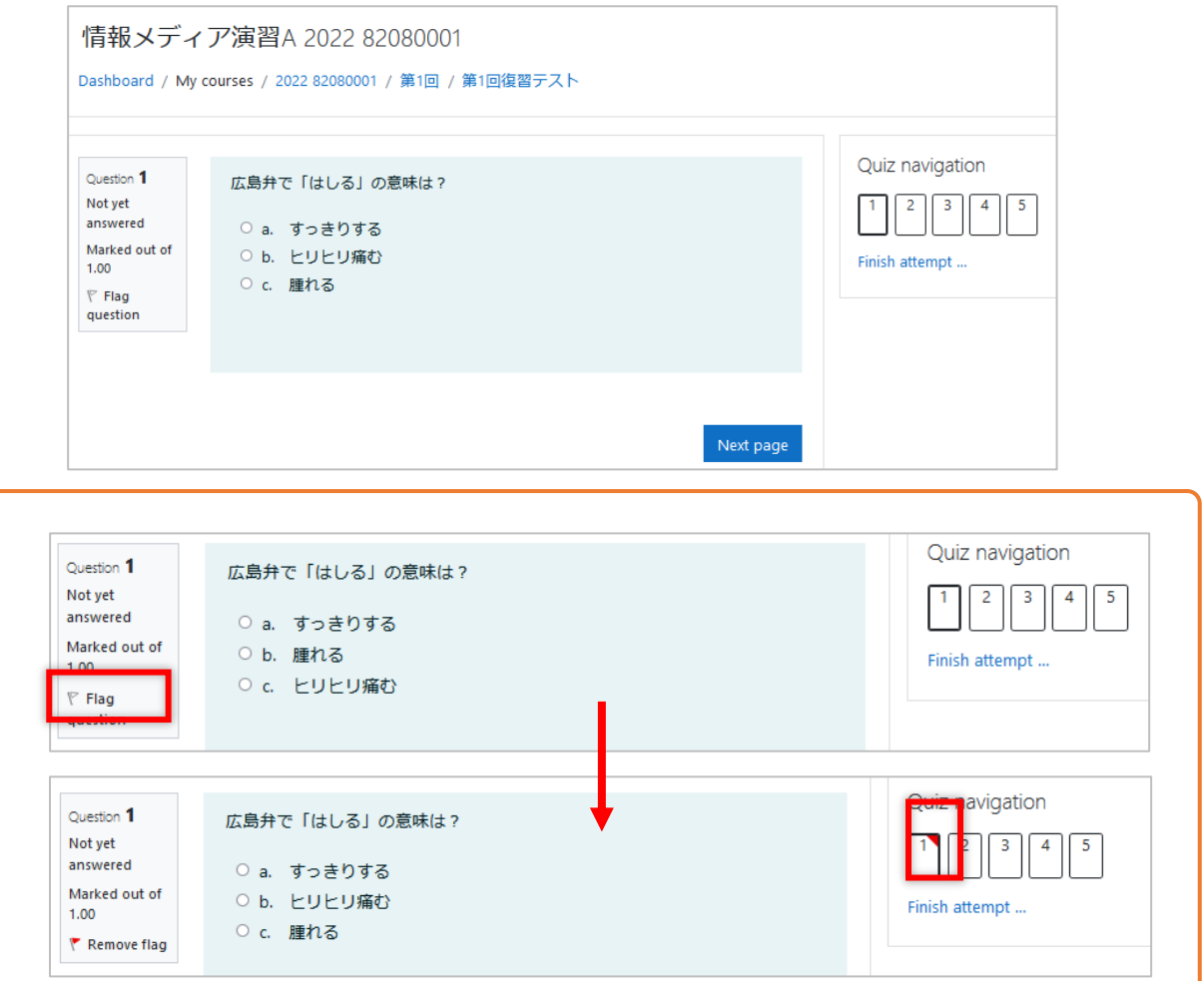

You can add a flag to a question by clicking on "Flag". This is useful for marking questions that you want to review later. However, depending on the settings of the quiz, you may not be able to view the contents of the quiz after you have taken it.

- Quiz navigation Question 5 広島県の名産「もみじ饅頭」。宮島では、串に刺してカラッと揚げた「揚げも Not yet みじ」も人気ですが、最近新しく人気の「もみじ」は?  $\begin{array}{|c|c|c|c|}\n\hline\n1 & 2 & 3 & 4\n\end{array}$ I 5 answered Marked out of ○ a. 漬けもみじ Finish attempt ...  $1.00$ ○ b. 生もみじ  $F$  Flag ○ c. 蒸しもみじ  $\,$  question Finish attempt ... Previous page
- (3) Answer all the questions and click [Finish attempt]

(4) When the Summary of attempt screen will appear, click [Submit all answers and exit] to finish the exam

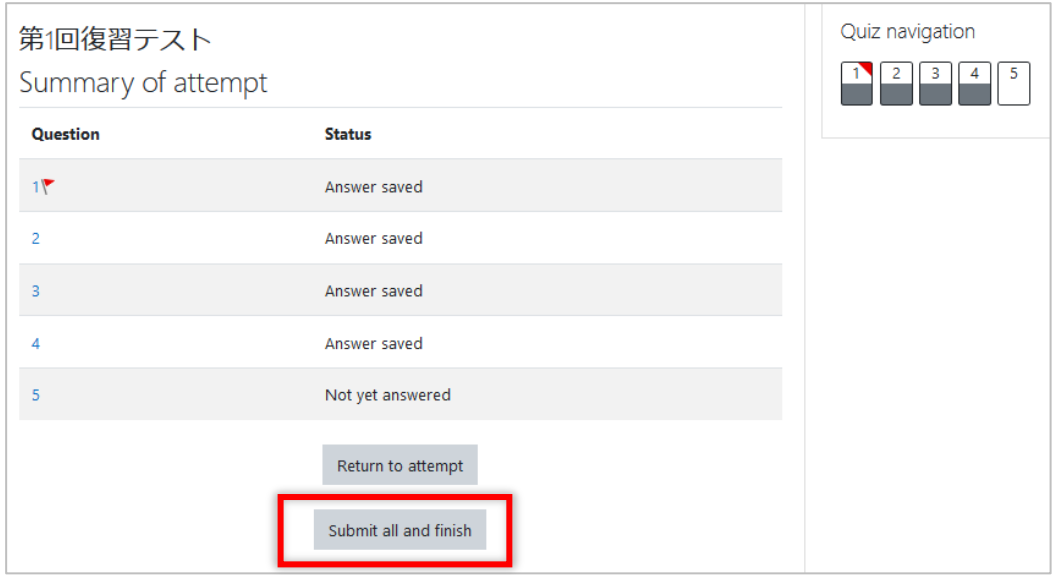

- ※ Click [Return to attempt] to return to the quiz
- ※ Click on the question number in the table or the quiz navigation to view the question, you can review your answers.
- (5) Click [Submit all and finish]

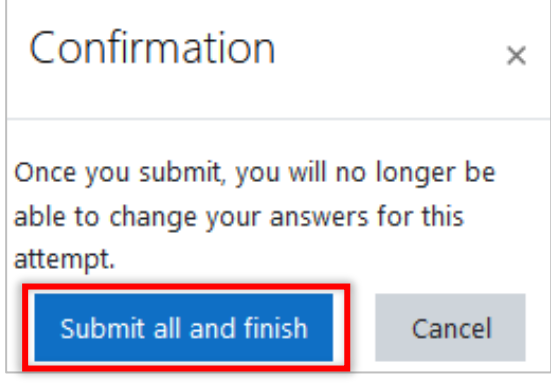

You may see a review page after you finish the quiz.

What you see in the review page depends on the quiz settings. The review page may contain the quiz attempt (date and time of attempt, time required, answers submitted), correct and incorrect answers, or score. Click on a question number in Quiz navigation, you can jump to the question.

Click "Finish Review" to go back to the previous exam summary screen.

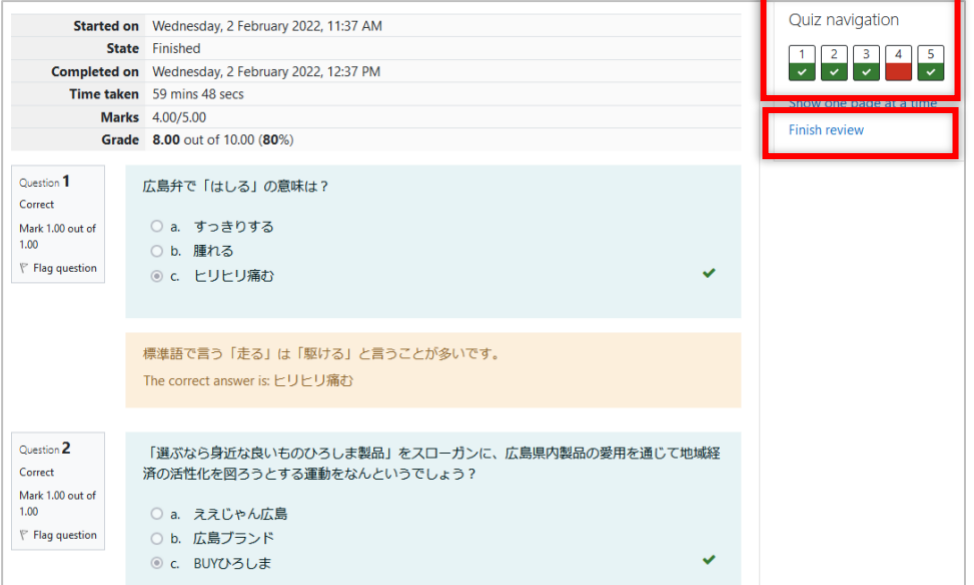

#### <span id="page-19-0"></span>**6.2 Reviewing quizzes**

※ You may not be able to review some quizzes. It depends on the quiz settings.

When you click on a quiz, you will see the quiz summary. Click on [Review] to display the review page for that quiz.

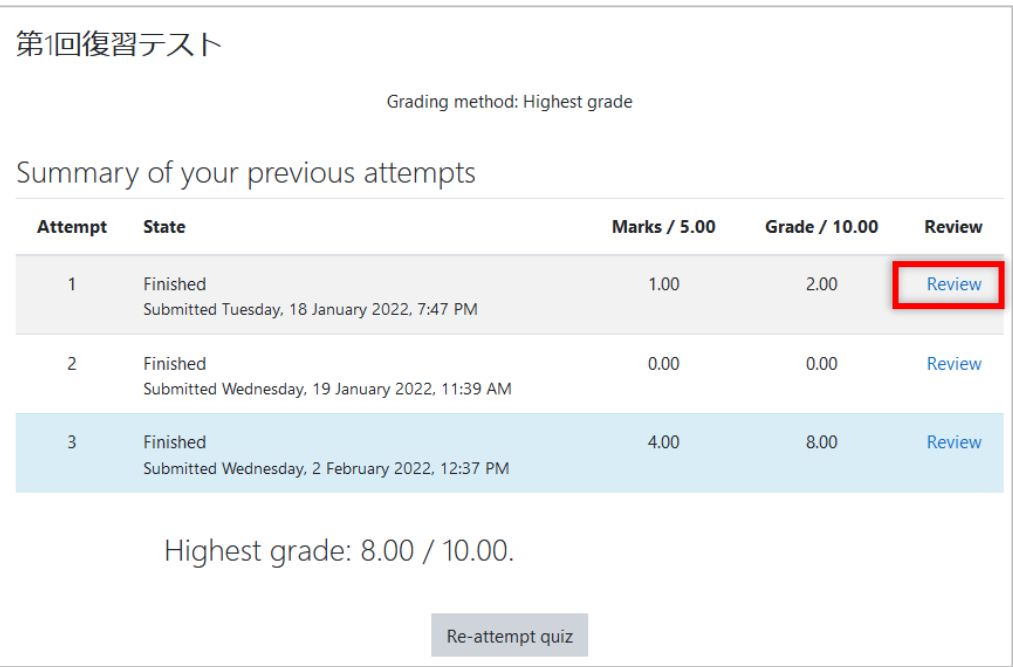

# <span id="page-20-0"></span>**7 Forum**

It is used for online discussions on moodle.

If a forum has been set up for the course, the  $\blacksquare$  icon will be displayed.

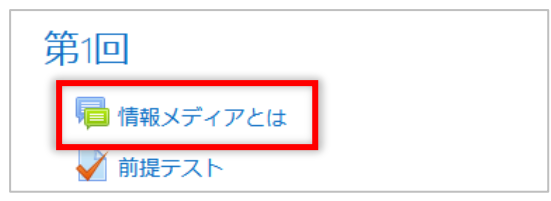

### <span id="page-20-1"></span>**7.1 Posting to the forum**

(1) Click on the forum, and then click [Add a new discussion topic]

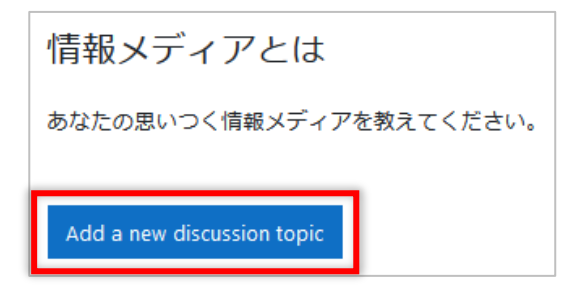

(2) Input [Subject], [Message], or, if you want to attach a file, click [Advanced]

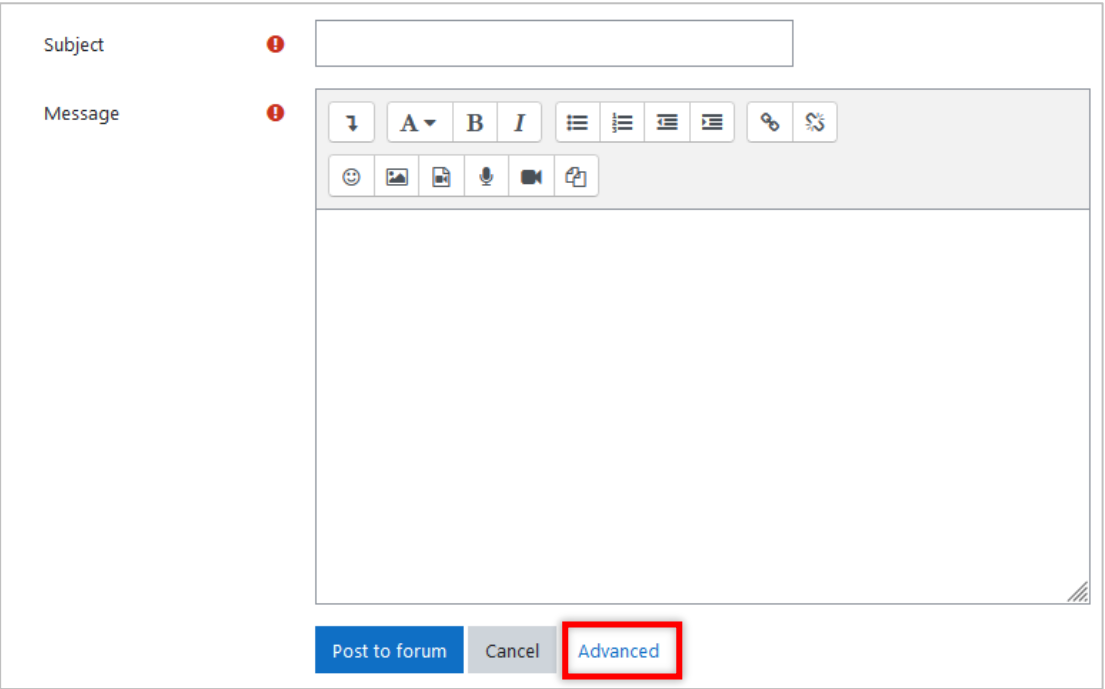

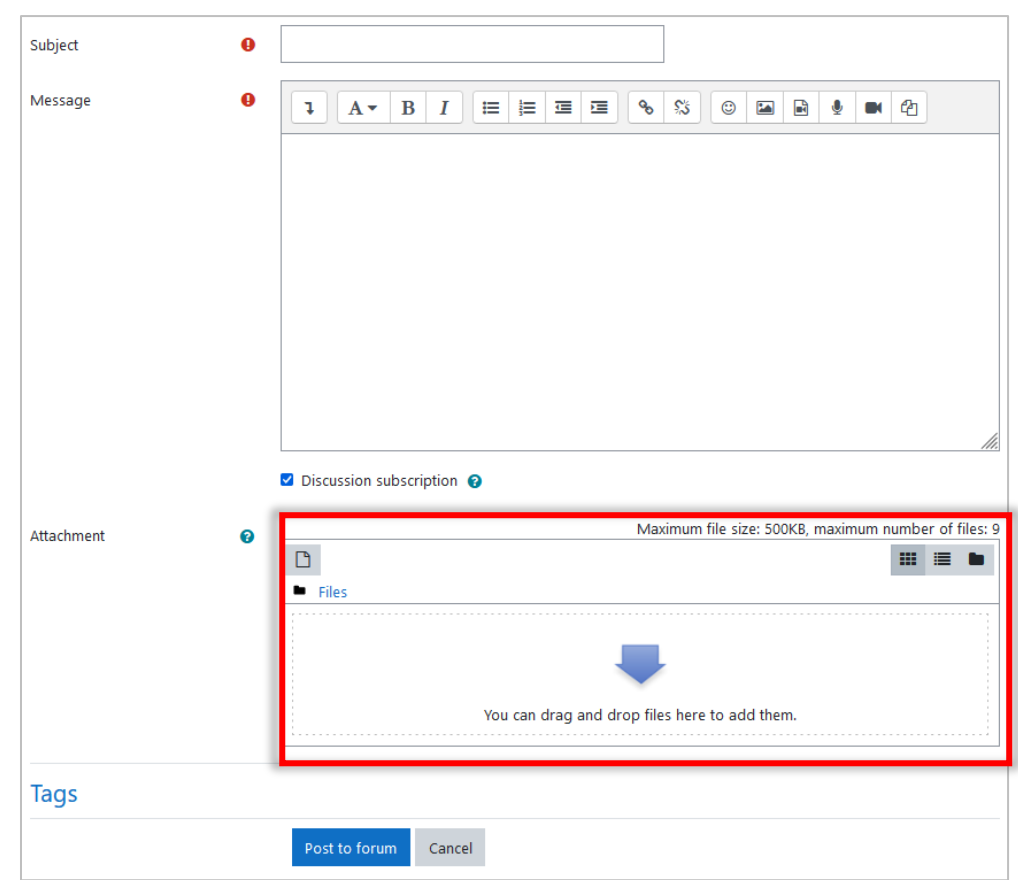

(3) Drag and drop the file that you want to upload

(4) After filling in the required information, click [Post to Forum]

When you post in the forum, it will appear in the list.

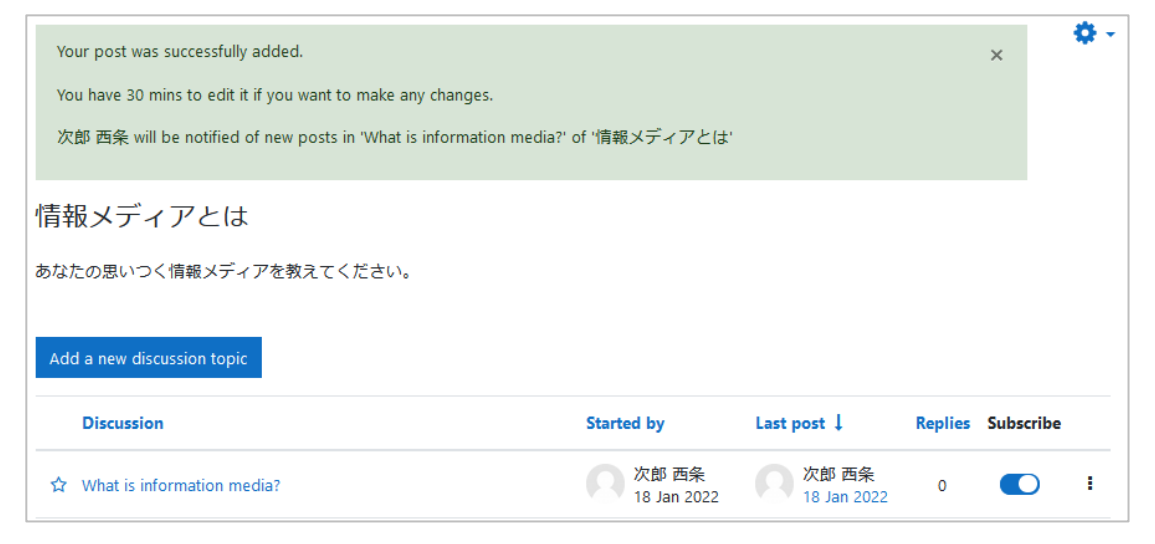

## <span id="page-22-0"></span>**7.2 Subscribing to forums**

You may be able to choose whether to subscribe to a certain forum or not.

If you choose "Subscribe," you will receive email notifications when new posts are added to the forum. If you do not want email notifications, gray out the subscribe.

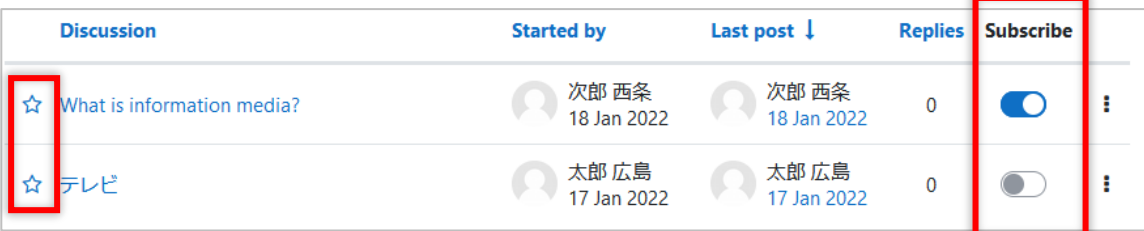

Clicking on the ☆mark, you can star a certain discussion.

# <span id="page-23-0"></span>**8 Feedback**

This is a survey in moodle.

If feedback is set for the course, the  $\bullet$  icon will appear.

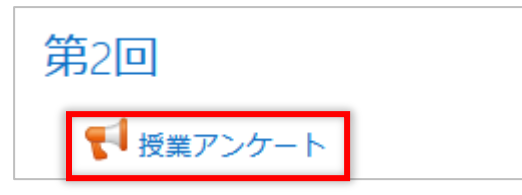

(1) Click the feedback, then click [Answer the questions]

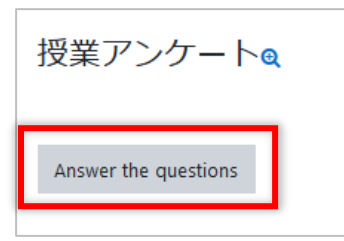

(2) Answer the questions and click [Send your answers]

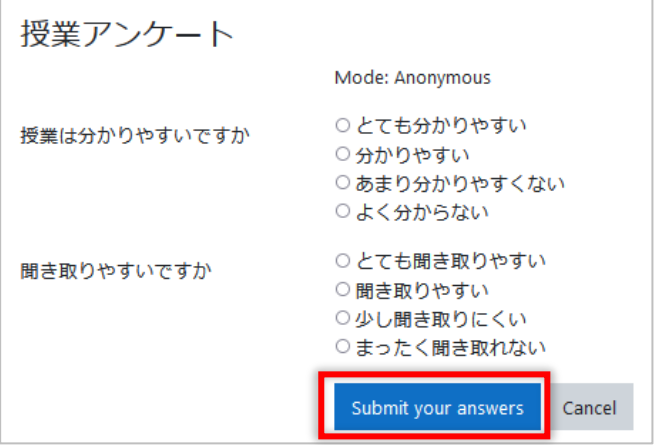

(3) Click [Continue] to return to the course

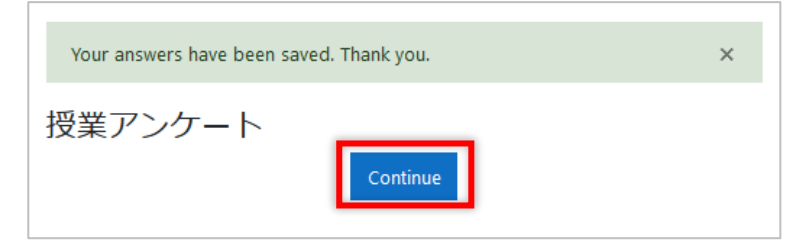

# <span id="page-24-0"></span>**9 Grades**

Check the grades in moodle.

(1) Click Grades in the navigation drawer on the left side of the screen

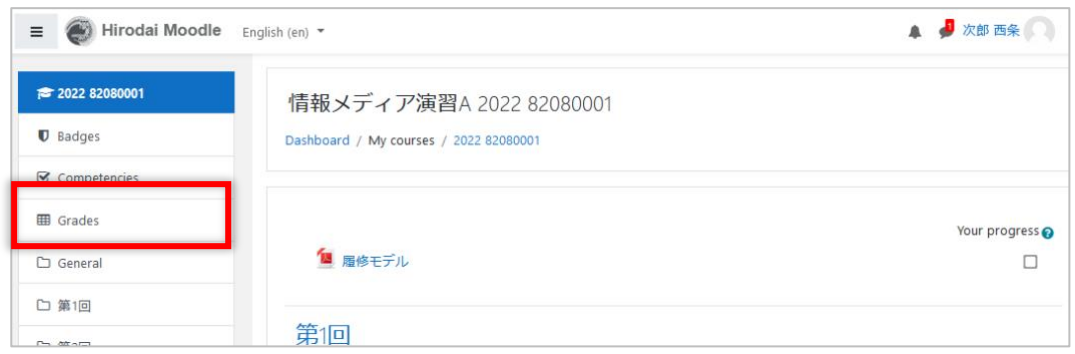

#### (2) See the grades for the items in the course

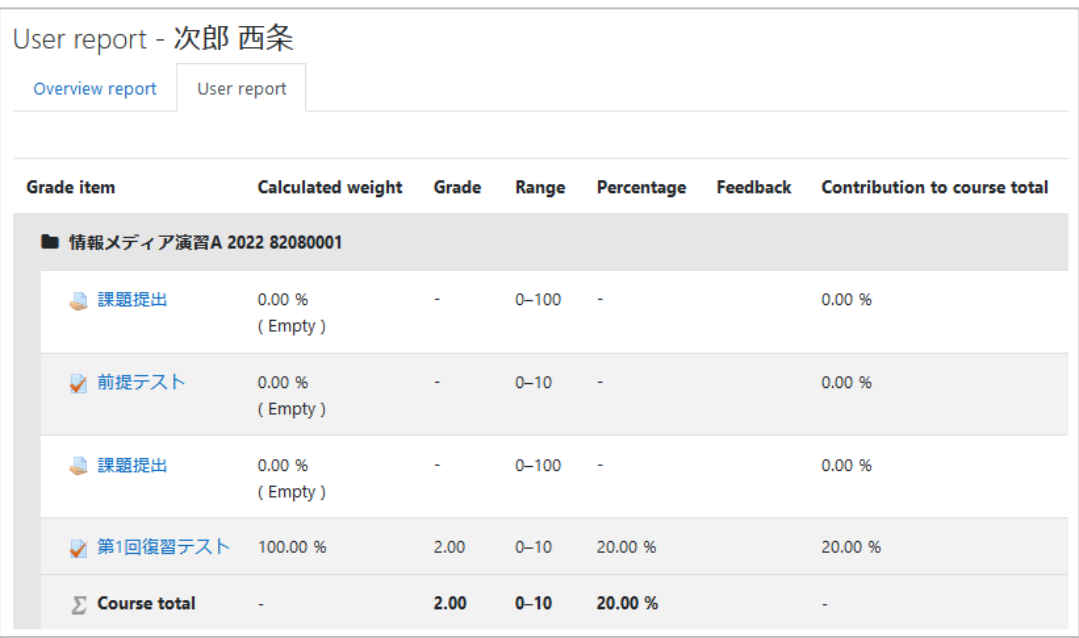

If you click on the link for a quiz or assignment, you will move to a certain page.